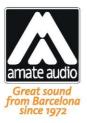

# **Quick installation Guide**

# **DSP Studio 3**

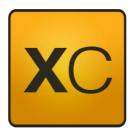

Remote Control for Xcellence Series

January 2020

| BEFORE YOU START                                                         | 3 |
|--------------------------------------------------------------------------|---|
| INSTALLATION STEPS                                                       | 3 |
| CONNECT YOUR XCELLENCE SYSTEMS                                           | 3 |
| CONFIGURE IP ADDRESSEES                                                  | 5 |
| GET YOUR NETWORK INFORMATION ON THE CWK-D (ONLY FOR WI-FI CONFIGURATION) | 5 |
| NETWORK CONFIGURATION IN WINDOWS 10 (WIRED)                              | 6 |
| NETWORK CONFIGURATION IN WINDOWS 10 (WIRELESS)                           | 7 |
| USING FOR FIRST TIME DSP STUDIO 3                                        | 8 |

#### **BEFORE YOU START**

This is a guide to setup the remote control connection of Amate Audio Xcellence Systems with the software DSP Studio. This document refers to the following versions of DSP Studio software:

DSP Studio 3 (Build 3 and latest) for Windows

If you have an older version, please update to the latest version available at Amate Audio's website:

#### http://www.amateaudio.com/DSPStudio3

In the following section, the steps to get your system connected and configured to be remotely controlled by a PC are described, using the standard wired configuration or the communication kit supplied by Amate Audio that enables wireless controlling.

Please also refer to the FAQ section in case you have any doubt or problem with the connection.

#### **INSTALLATION STEPS**

#### **Connect your Xcellence systems**

Use a Cat5 standard (Or latest) Ethernet cable with RJ45 connectors (etherCONis optional but strongly recommended) to interconnect all elements.

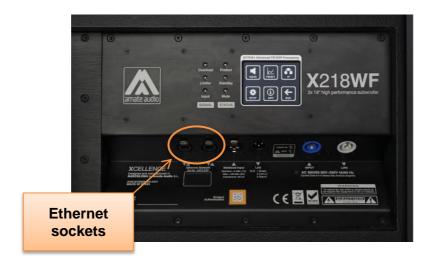

Also, connect the PC/Laptop and the Access Point (Only for wireless application), as shown in the following diagram.

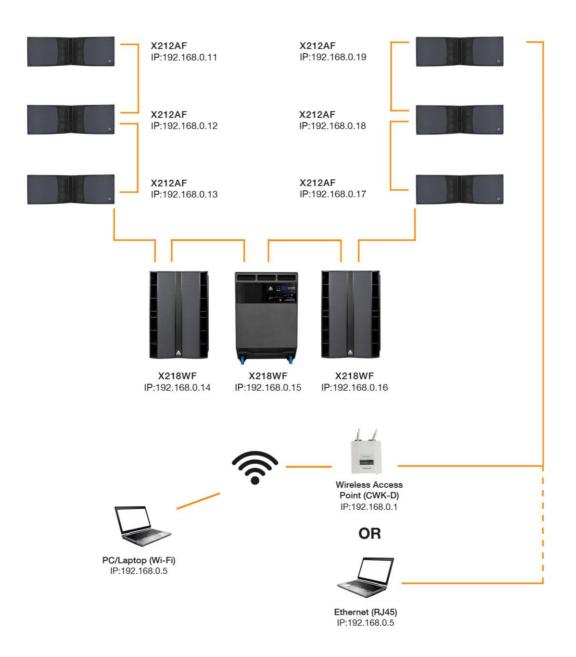

#### **Configure IP Addressees**

The IP address is a 4 field numerical label that identifies each element in a network. Have in mind that <u>IP address must be different for each device</u>. IP Mask is used by network engineers for setting up elaborated network topologies in big applications, leave it as default (255.255.255.0).

We're going to show the essential steps for setting up an audio dedicated network which can support up to 252 speakers.

- Go to the speaker main menu pressing the lock logo
- Press IP
- Press on the last IP address field, keep the first three as default (192.168.0.X)
- Set the IP address\*
- Go back to main menu and check your IP address

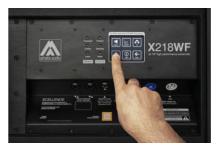

\* We recommend any address from 192.168.0.10 to 192.168.0.254

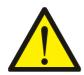

Access Points, PC, iPad and other Ethernet devices also have their own IP address. For this reason we recommend leaving unassigned the IP addresses from 192.168.0.1 to 192.168.9 for now. Also, 192.168.0.0 and 192.168.0.255 are special addresses and must be left unassigned.

# Get your network information on the CWK-D (Only for Wi-Fi configuration)

Find the information regarding Amate Audio Wireless communication kit both in the black sticker on the D-Link access point and the attached information sheet.

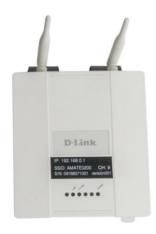

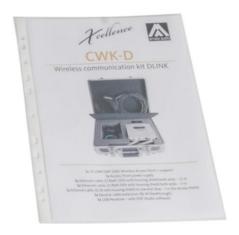

### **Network configuration in Windows 10 (Wired)**

You can find the last release of DSP Studio 3 in:

http://www.amateaudio.com/DSPStudio3

Click on Start and then on the gear (System settings)

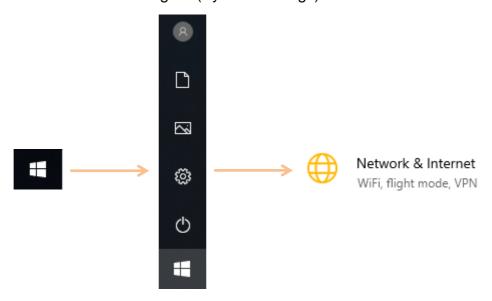

Go inside "Change adapter options"

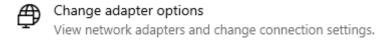

Then, click right button on your network adapter and select "Properties". The right screen will show up.

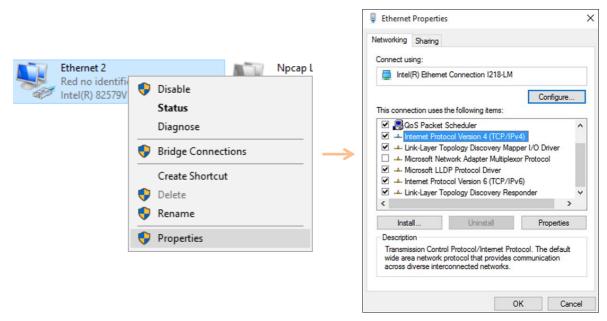

Now, set the parameters as in the following picture. In the last field of the IP address, you can put any number between 1 and 9.

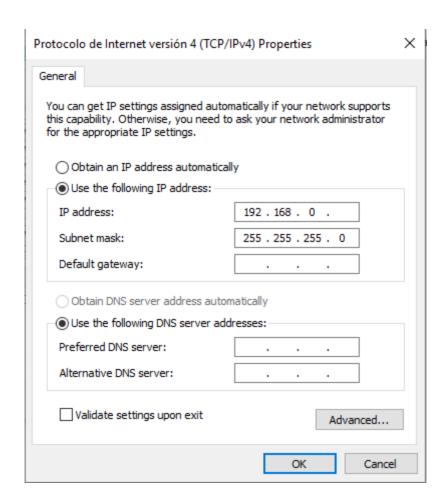

#### **Network configuration in Windows 10 (Wireless)**

Click on the Wi-Fi icon in the Windows taskbar, then connect to the Access Point's SSID. The SSID is the name of the Access Point that is in the information sheet of the communication kit. In the following example, the SSID is AMATE0202:

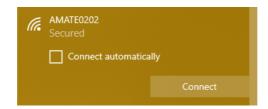

Click on connect and type the Access Point password. After that you'll notice an alert icon appeared in top of the Wi-Fi logo. This is totally normal. It's because Windows can't access to the Internet.

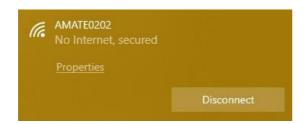

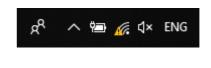

## Using for first time DSP Studio 3

Click on Windows start and then look for DSP Studio 3 icon. Open the software.

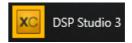

Once software started, It will show the main window. If the network is properly set-up, all the speakers will be auto-detected.

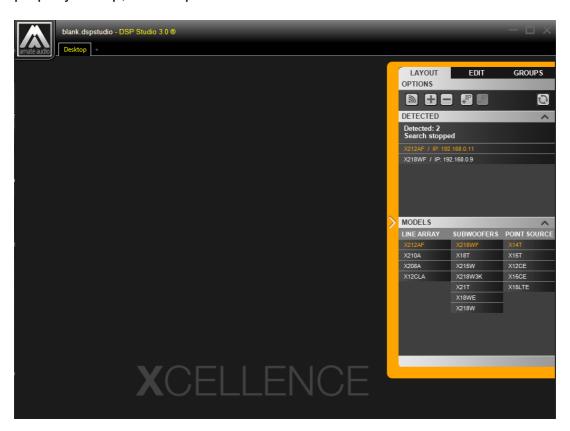

In order to activate the units, double-click on them. Then, you can find the speakers in the desktop